# **DSTni-XPress DR Quick Start**

# **DSTni-XPress DR/DR-IAP**

DSTni-XPress DR and DSTni-XPress DR-IAP are members of the Lantronix family of Device Servers. DSTni-XPress DR-IAP devices allow you to install the protocol suitable for your automation application.

When you complete the setup, you can Ethernet-enable a serial device by connecting it to the serial port. (See the DSTni-XPress DR User Guide on the software CD.)

#### **Quick Connect**

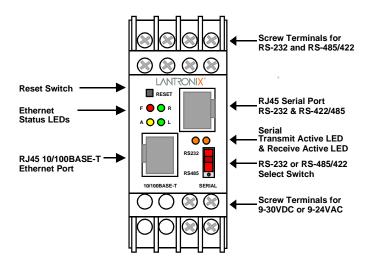

- 1. Connect the XPress DR to the network through the Ethernet port. (The unit must be on the same network as your computer.)
- 2. Connect power (9-30VDC or 9-24VAC).

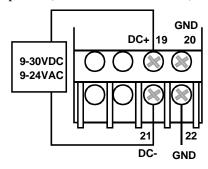

3. Verify that the green Link LED is lit.

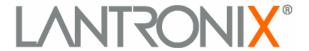

# Setup

Follow these steps to quickly setup the device.

#### Step 1: Start DeviceInstaller

- 1. Insert the software CD into your CD-ROM drive. When the main window appears, click the Device Installer button and follow the instructions on the screen.
- 2. Click the Start button, and then point to Programs. Point to the folder that contains Device Installer, then click Device Installer. The Device Installer main window will appear.

## Step 2: Assign an IP Address

1. Click the **Assign IP** icon. The Assign IP Address window displays.

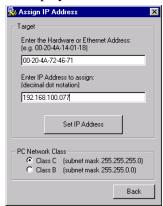

- 2. In the **Enter the Hardware or Ethernet Address field**, type the Ethernet address (MAC address) listed on the Device Server label (on the right side of the unit).
- 3. In the **Enter IP Address to assign** field, type the IP address of the Device Server (xxx.xxx.xxx format). Select a **PC Network Class**.
- 4. Click the **Set IP Address** button. The *Assign IP Successful* message displays. Click **OK**.

#### Step 3: Search the Network

- 1. Click the **Search Network** icon Network window displays.
- Click the Start Search button. The message Response from xxx.xxx.xxx appears in the window. Click the Save button and a device saved message appears. Click OK then the Back button. The IP Address and Hardware Address appear in the window.

## **Step 4: Pinging Devices**

- 1. From the main DeviceInstaller window, select the installed device from the list, then click the **Ping** 
  - **Device** icon \_\_\_\_\_\_. A reply from the selected device indicates an active device. An error message indicates a problem with the network. See the user manual for troubleshooting network problems.
- From the Ping Device window, you can ping devices not listed in the main window by entering a new address in the IP address field.

DSTni-XPress DR-IAP devices allow you to install a protocol such as MODBUS Bridge for your automation application. Skip Step 5 if you have a DSTni-XPress DR.

## Step 5: Upgrade the Firmware

- 1. Click the **Upgrade Firmware** icon \_\_\_\_\_. The Upgrade Firmware window displays. The IP address displays in the first field.
- 2. Select the **current** protocol using the list button in the **Existing Firmware** field. (factory default = IAP Standard Tunnel)
- 3. Click the open file icon next to the **FW File** field. A list of firmware files displays. Use the search buttons to locate the firmware files on the CD or downloaded files from the Lantronix support web page.

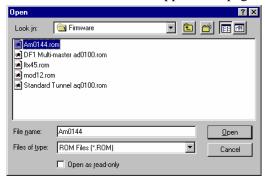

- 4. Select the desired protocol and click **Open**. The selected file and path displays in the **FW File** field.
- 5. Click **Upgrade FW File**. The *File upgrade successful* message displays. Click **OK** and close the upgrade firmware window.

#### Step 6: Configure the Device

To view or update the Device Server configuration, use the Device Management window to open a Telnet connection.

- 1. Click the **Device Management** icon . Click the Telnet to Device icon.
- 2. When the Telnet window opens, you have **5 seconds** to press the Enter key.
- 3. Note the firmware code and description on the first few lines.
- 4. Review and edit the settings to match your application. When done, enter S to save the changes and Q to Quit.

## **Step 7: Connecting Serial Devices**

The cable below is a typical PC (COM1) to DSTni-XPress DR cable using the serial RJ-45 connector. You can use the serial port to configure and test the port settings prior to connection to your automation device.

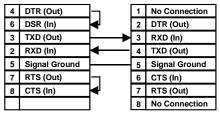

DTE, 9-Pin, FEMALE

**SERIAL RJ-45** 

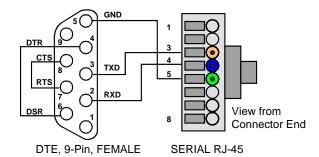

The following cable connects a typical PC (COM1) to the DSTni-XPress DR through the serial screw terminals.

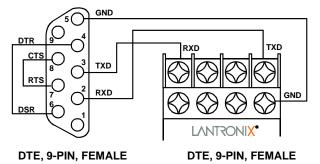